## **Инструкция для учащихся. Как войти на видеоурок с помощью Microsoft Teams.**

Ситуация: учитель сообщил, что урок будет проходить в Microsoft Teams. Уведомление об уроке получите на сайте Дневник.ру.

Задача: войти в видеоурок с помощью дневник.ру.

Для этого нужно сделать несколько шагов.

**Шаг №1**. И сразу первый вопрос возникает: Как узнать о видеоуроке, который будет проводить преподаватель?

На этом шаге и рассмотрим.

Открываем начальную страницу Дневник.ру. Уведомление о видеоуроке можно узнать в 2 вариантах.

Вариант 1: На главной странице в левой части, где указана информация об уроках и оценках. Информация о ближайшем видеоуроке будет указана в календаре (подчеркнуто красным). И нажимаем на ссылку «Войти в видеоурок» (рис.1)

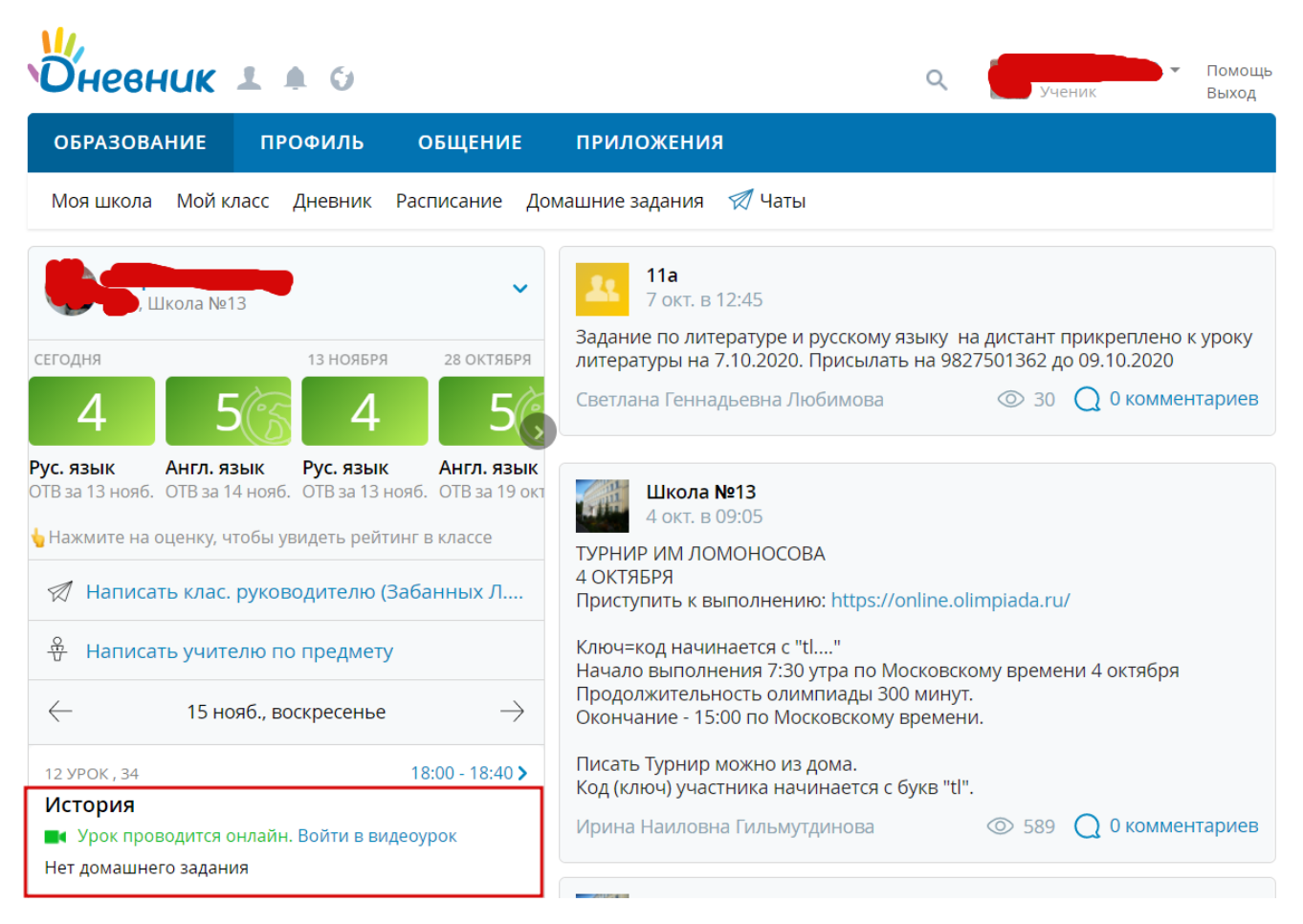

Вариант 2: после того как войдете на сайт Дневник.ру, справа вдоль окна выпадет уведомление, где указаны: день, время, название предмета и какой учитель проводит урок. Нажимаем на ссылку «Войти в видеоурок» (рис.2)

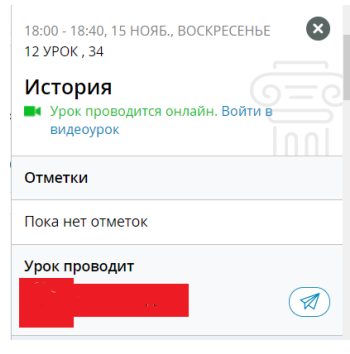

Рис.2

**Шаг №2** Переходим по ссылке «Войти в видеоурок». Откроется новая вкладка в браузере, которая предлагает присоединиться к собранию с помощью нескольких вариантов, выбираем вариант: «Продолжить в этом браузере». (рис.3)

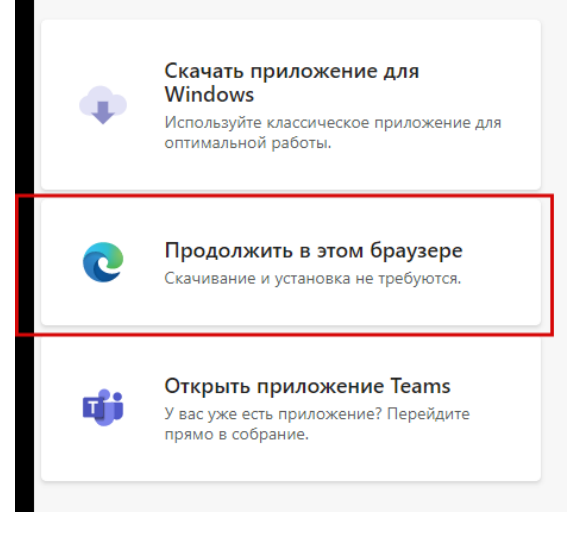

Рис.3

**Шаг №3**. Открывается окно с предложением присоединиться к собранию. В поле "Введите имя" ничего не вводим, так как для полного доступа к собранию необходимо авторизоваться (рис. 4).

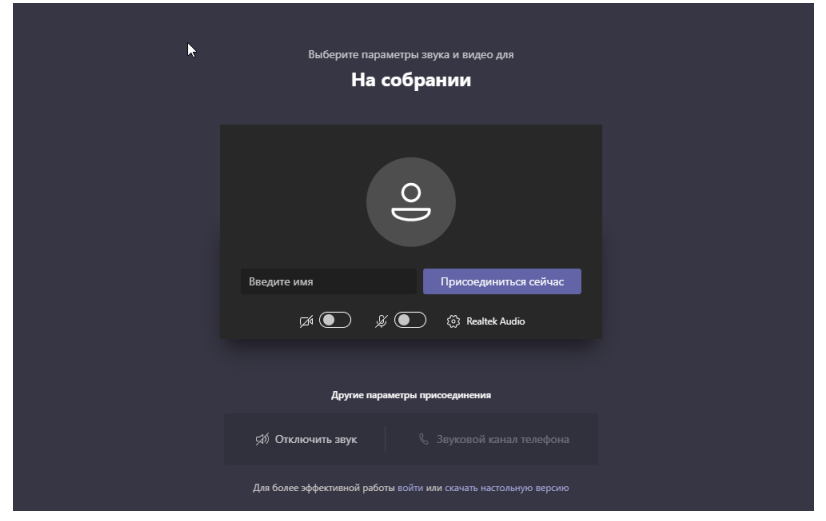

рис.4

В этом окне не рекомендуется вводить свое имя и присоединятся к собранию, так как для полного доступа необходимо авторизоваться. Учитель может не допустить к уроку, если вы не авторизуетесь в системе. Выбираем ссылку «войти» внизу страницы(рис.5)

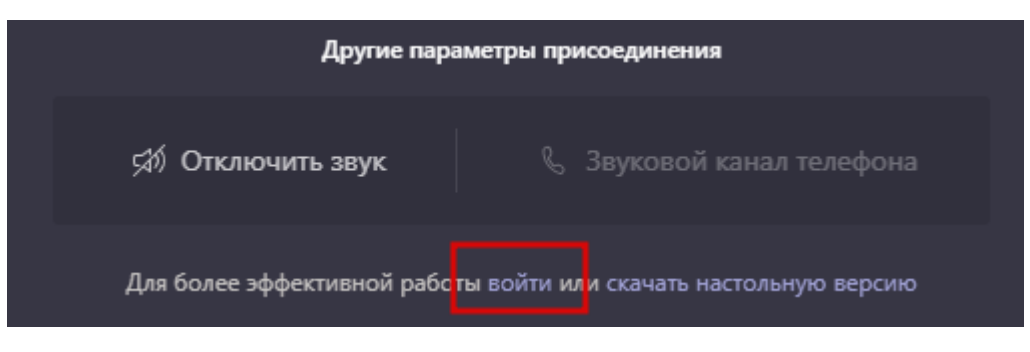

(рис.5)

**Шаг №4**. После того как нажимаете ссылку «войти», открывается новая страница с просьбой авторизоваться. (рис.6)

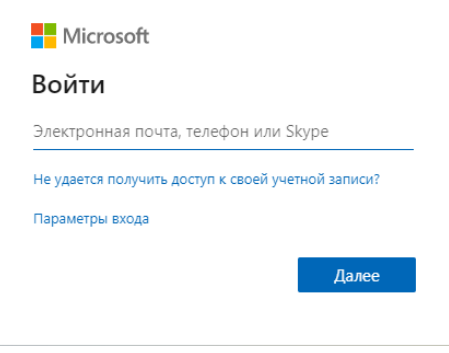

Рис.6

Создавать аккаунт Microsoft не нужно, Дневник.ру сделал это за вас. Для входа в Майкрософт Тимс нужен только электронный адрес, который указан на странице вашего профиля в дневник.ру.

**Шаг №5.** Открываем начальную страницу Дневник.ру., нажимаем на поле своего профиля и выбираем пункт «Настройки» (рис.7)

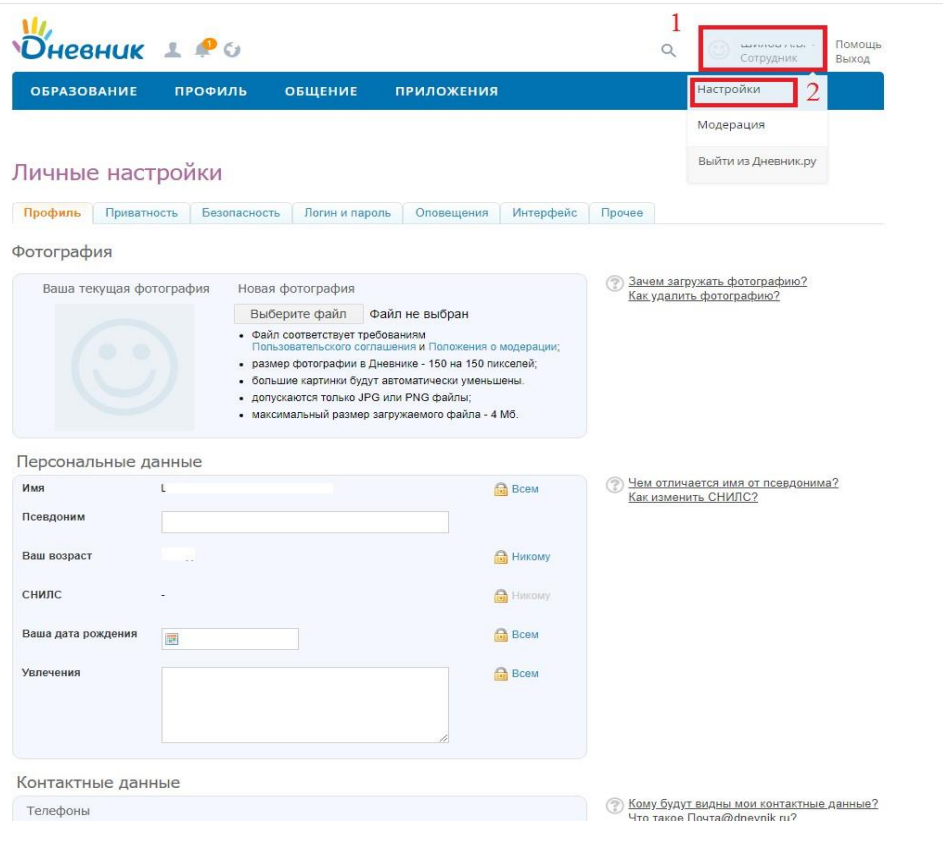

Рис.7

На вкладке Профиль листаем вниз и в разделе Контактные данные находим «Ваша почта в Дневнике» (Рис.8), копируем её и вставляем на странице авторизации (Рис.6).

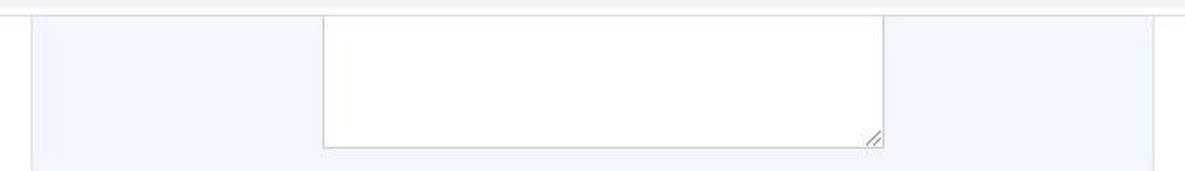

 $\overline{\mathcal{L}}$ 

## Контактные данные

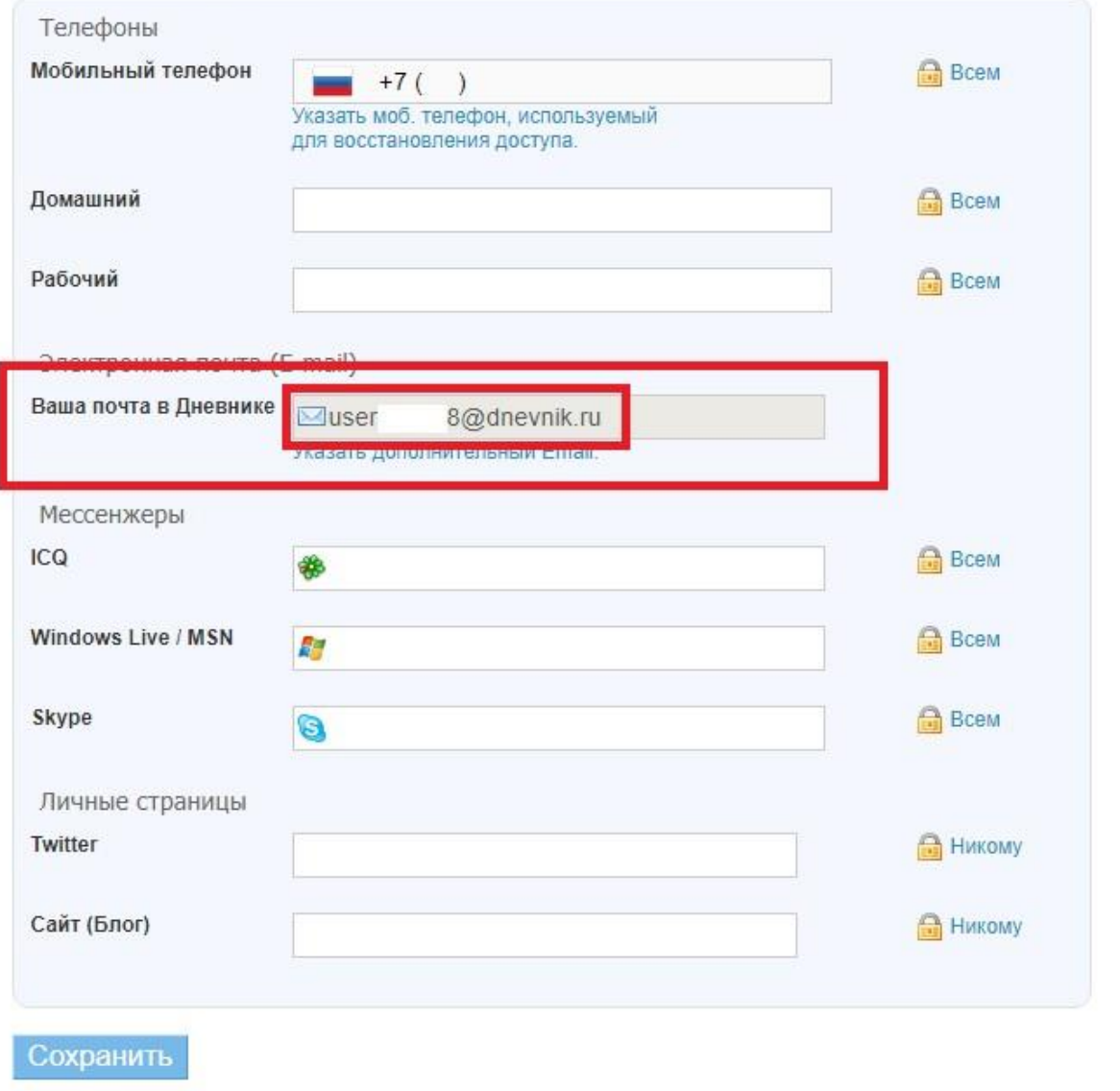

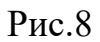

Если же этой почты нет в разделе "Контактные данные" (Рис.8), то переходим во вкладку "Прочее", выбираем любое имя ящика, нажимаем "Активировать" (Рис.9) и выполняем всё из шага №5.

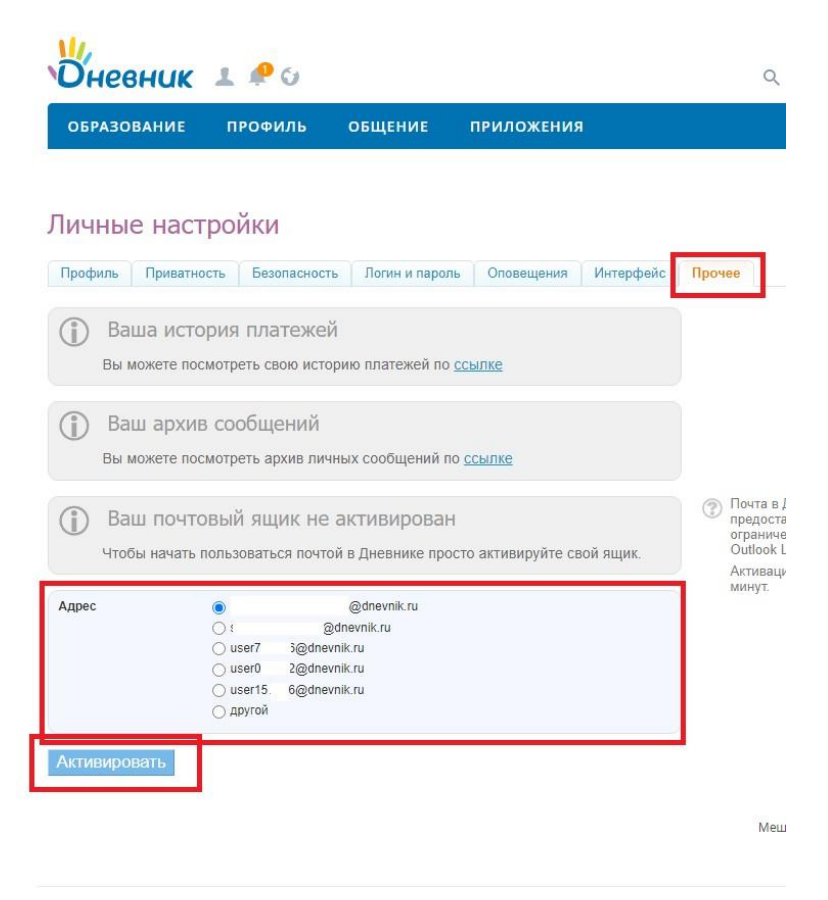

Рис.9

**Шаг №6**. Вставляем электронный адрес в строку, и нажимаем кнопку «Далее». (Рис.10)

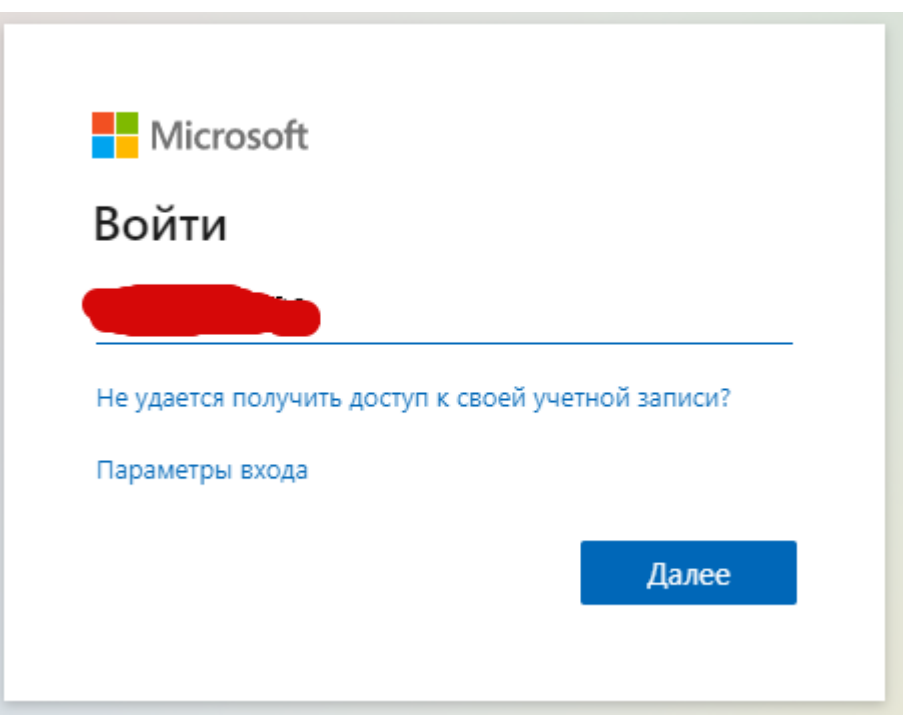

Рис.10

Откроется страница с вопросом «Не выходить из системы», выбираете галочку «больше не показывать», затем нажимаете кнопку «да» (рис.11)

 $\overline{\epsilon}$ 

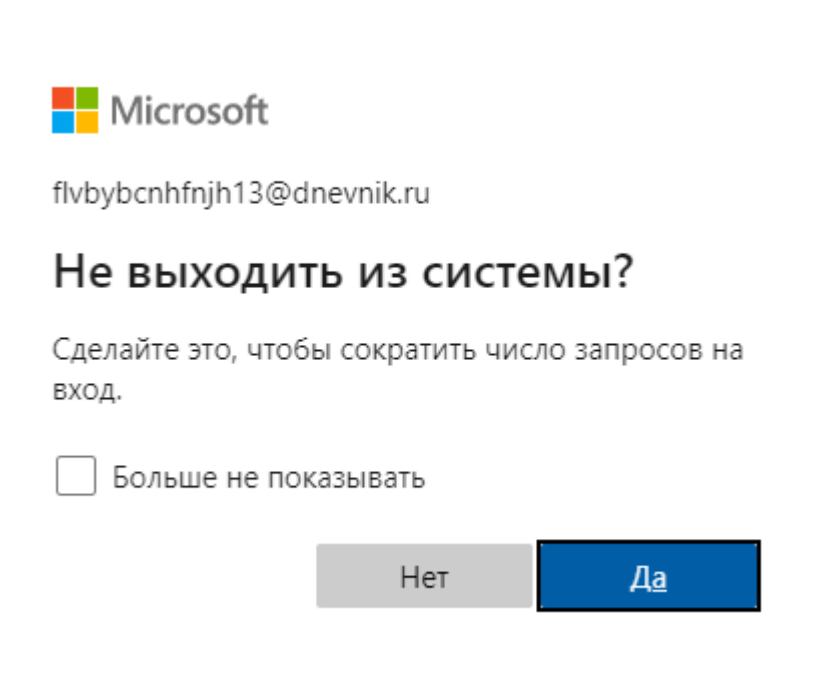

Рис.11

## **Поздравляю! Вы авторизовались в системе.**

**Шаг №7.** Открывается следующая страница с предложением присоединиться к совещанию. Предварительно проверьте динамики и микрофон, нажимаете «Присоединиться сейчас». Видеокамера и микрофон находятся ниже. Для того чтобы не вызывать дискомфорт у других участников урока, рекомендуется выключить микрофон и включить только когда соберётесь что-то сказать.

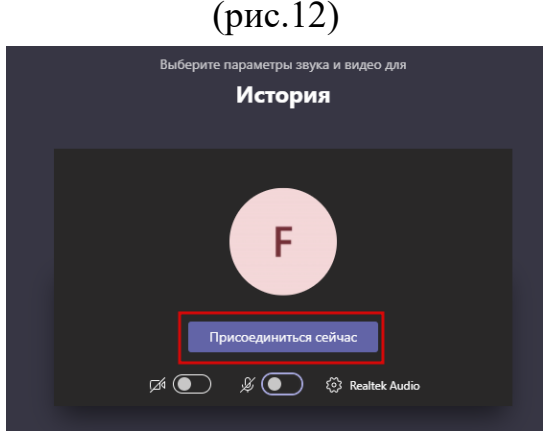

Рис.12

Вы присоединились к видеоуроку. (рис.13)

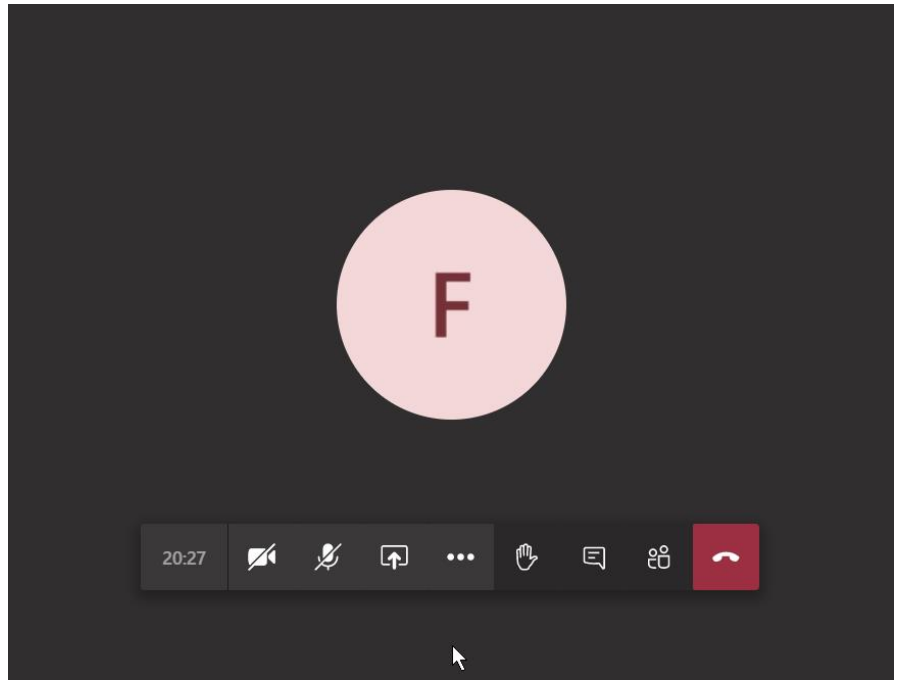

Рис.13

Для того чтобы покинуть урок, нажимаете красную кнопку с белой трубкой «Завершить звонок».(рис.14)

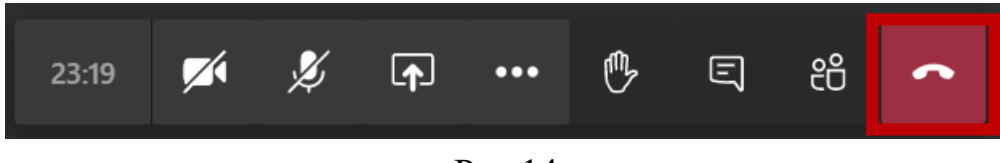

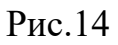

На этом считаю инструкцию оконченной.